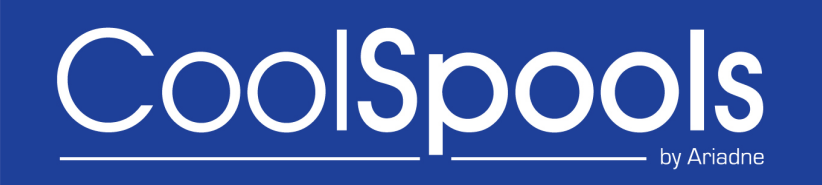

# **Installation Guide**

**Version V7R1M0 2014**

# **Table of Contents**

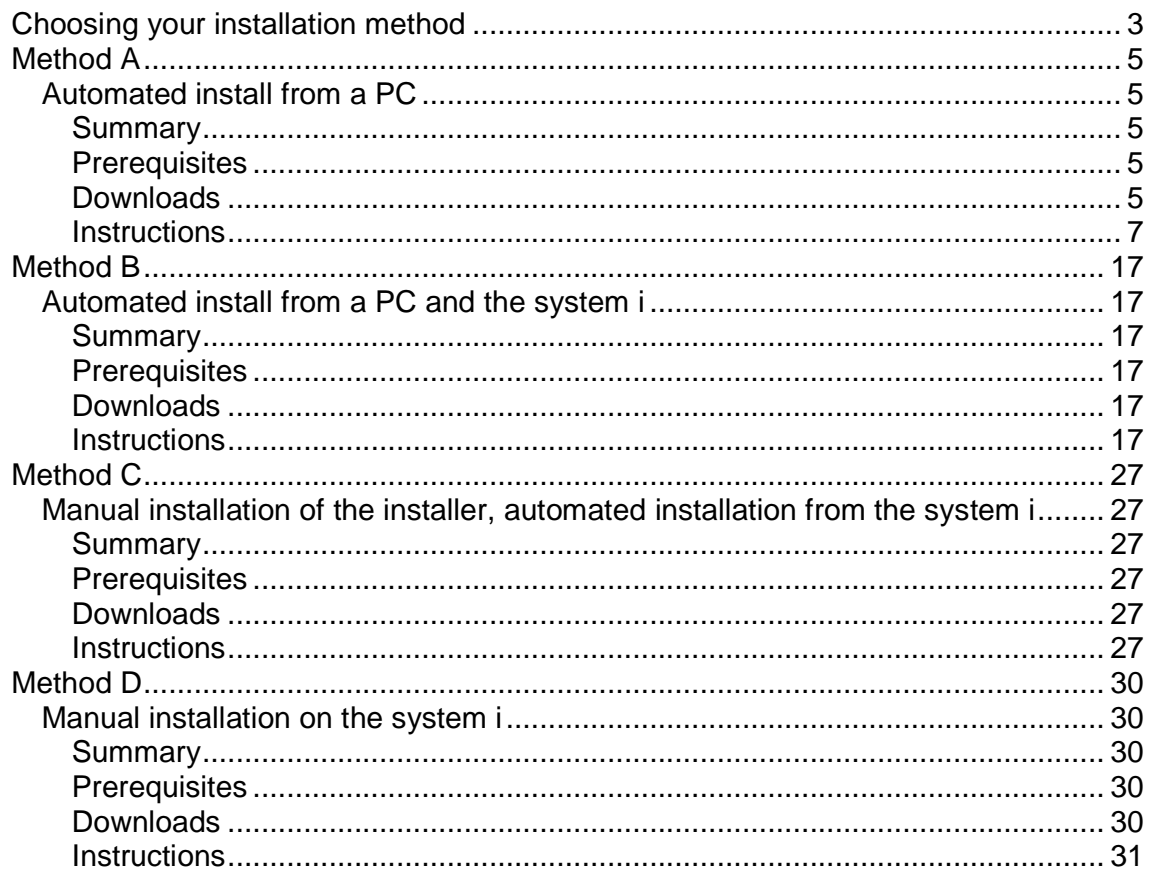

# **Choosing your installation method**

There are several ways in which CoolSpools V7R1M0 can be installed. Which method is best for you depends on a number of factors. Choose your preferred method from the list below and click on the link to follow the instructions for that method.

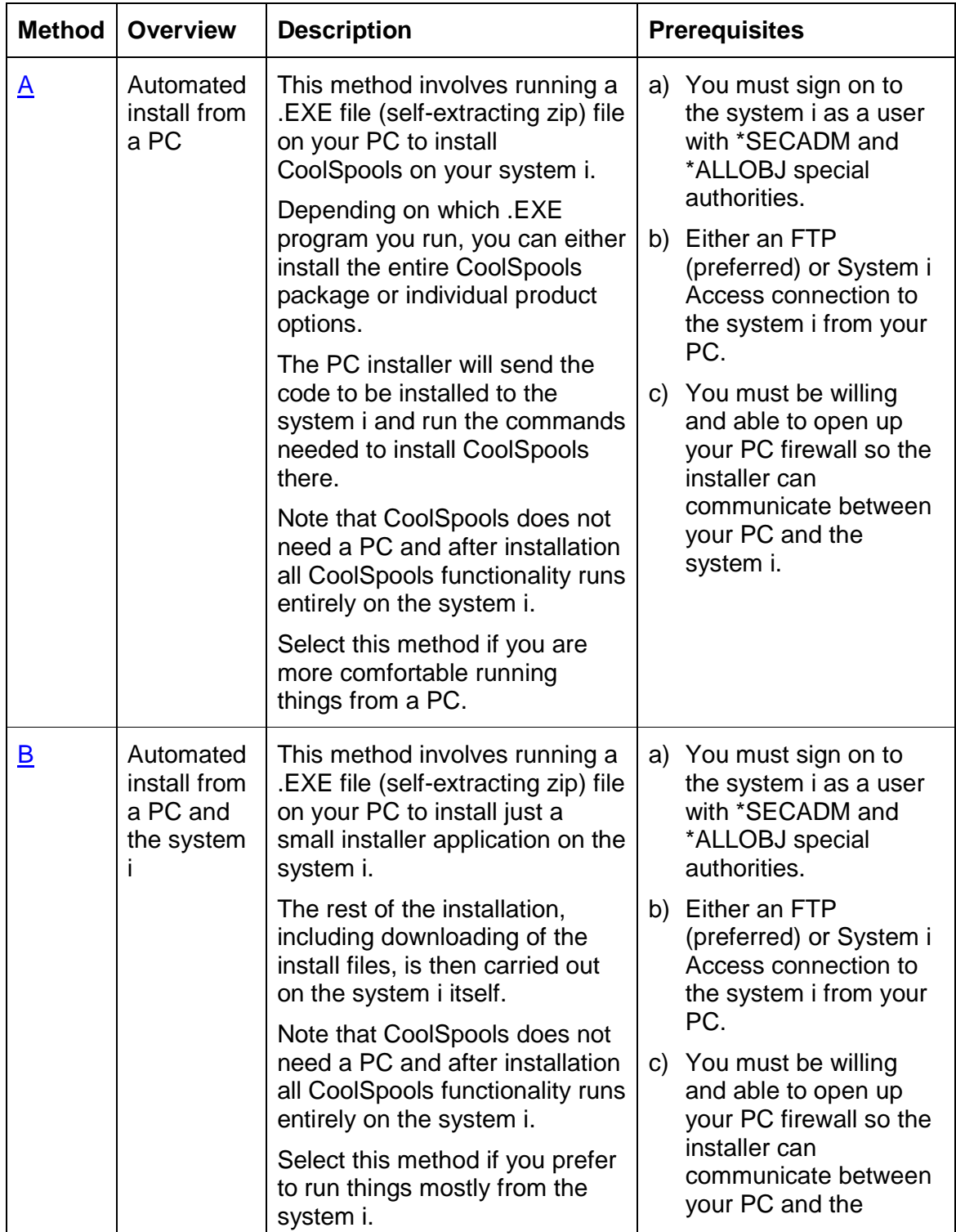

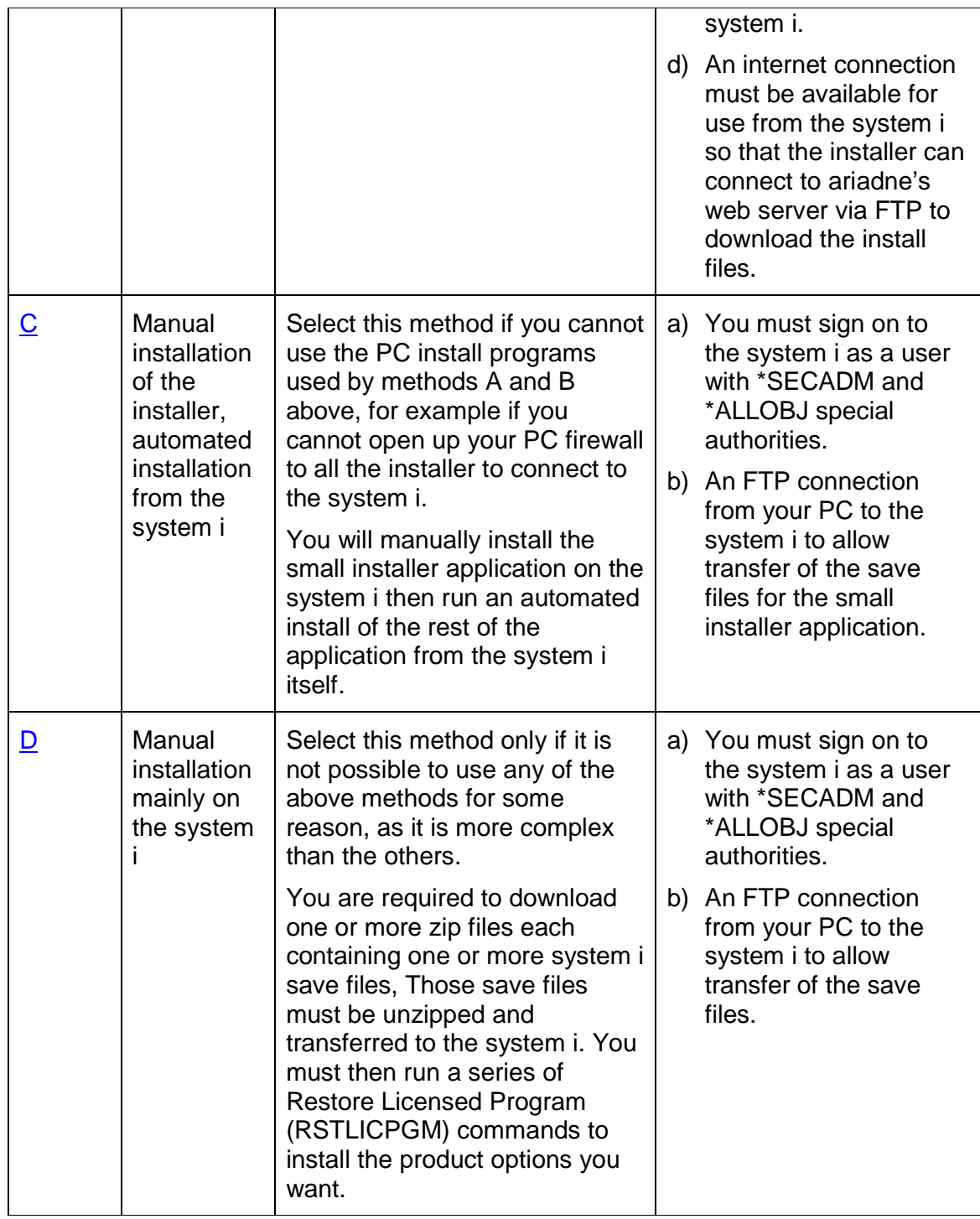

# **Method A**

# **Automated install from a PC**

# **Summary**

This method involves running a program on your PC to install the entire CoolSpools package or individual product options on your system i.

Depending on which program you run, you can either install the entire CoolSpools package or individual product options.

The PC installer will send the code to be installed to the system i from your PC and run the commands needed to install CoolSpools there.

Note that CoolSpools does not need a PC and after installation all CoolSpools functionality runs entirely on the system i.

Select this method if you are more comfortable running things from a PC.

# **Prerequisites**

- a) You must sign on to the system i as a user with \*SECADM and \*ALLOBJ special authorities.
- b) Either an FTP (preferred) or System i Access connection to the system i from your PC must be available.
- c) You must be willing and able to open up your PC firewall so the installer can communicate between your PC and the system i.

# **Downloads**

In order to install CoolSpools using this method, you must first download and run the appropriate .EXE file from the list below.

All files can be downloaded from http://www.ariadnesoftware.co.uk

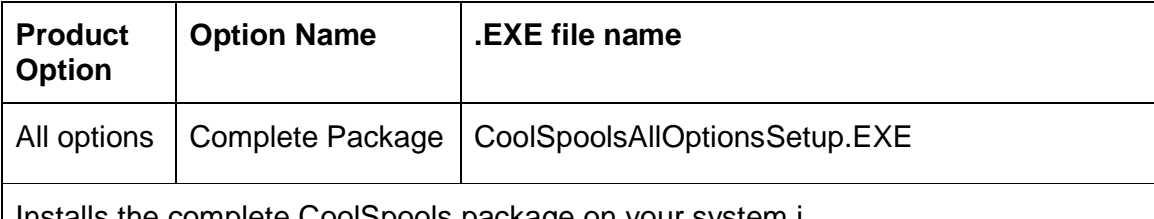

Installs the complete CoolSpools package on your system i.

No other CoolSpools setup is required once this program has completed.

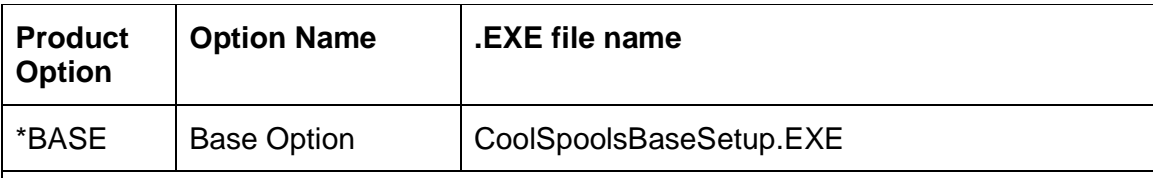

Installs just the CoolSpools Base option on your system i.

The Base option must be installed before any of the other product options below can be installed.

CoolSpools Installation Guide V7R1 **Page: 5** Page: 5

Once this program has completed, you must install the individual options that you wish to use by running one or more of the programs listed below.

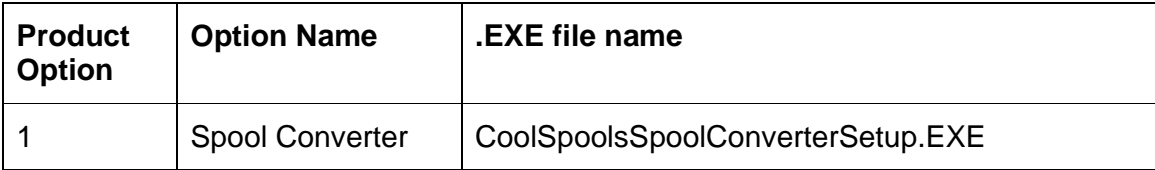

Installs just the CoolSpools Spool Converter option on your system i.

CoolSpools Spool Converter lets you convert system i spooled files to PDF, Excel and other formats.

The Base option must be installed before you can install other options.

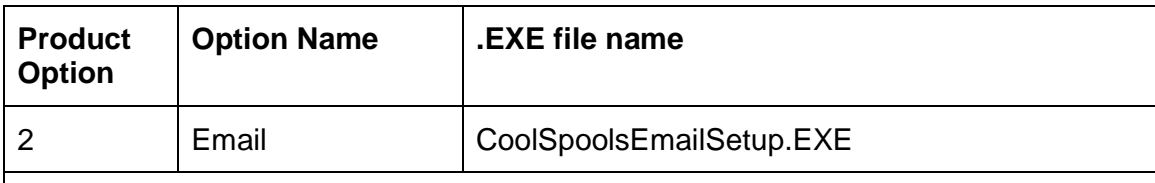

Installs just the CoolSpools Email option on your system i.

CoolSpools Email lets you send emails from your system i and attach files that CoolSpools creates.

The Base option must be installed before you can install other options.

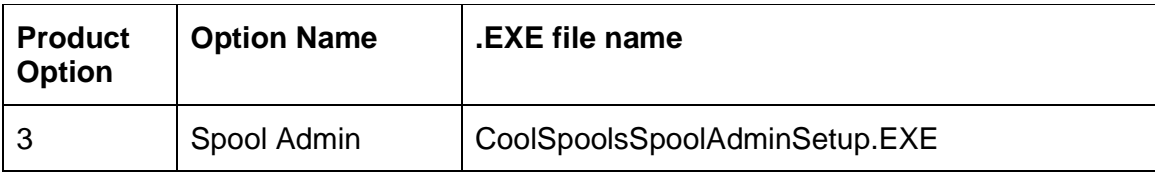

Installs just the CoolSpools Spool Admin option on your system i.

CoolSpools Spool Admin lets you manage spooled files on your system i and automate the conversion, processing and distribution of spooled files as PDFs, Excel etc.

The Base option must be installed before you can install other options.

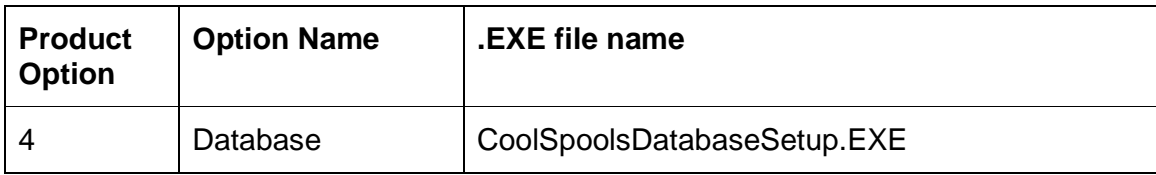

Installs just the CoolSpools Database option on your system i.

CoolSpools Database lets you extract information from on your system i database and publish it as Excel spreadsheets, XML, CSVs, text, HTML etc. Query and SQL output can also be saved in these formats.

The Base option must be installed before you can install other options.

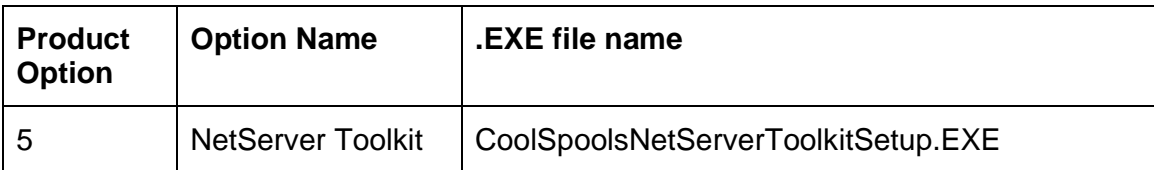

Installs just the CoolSpools NetServer Toolkit option on your system i.

CoolSpools NetServer Toolkit is a free component of the CoolSpools suite which provides a quick and easy way of creating and managing NetServer file and print shares. NetServer file shares are a great way of accessing PDFs, Excel spreadsheets and other files created by CoolSpools from your PC.

The Base option must be installed before you can install other options.

# **Instructions**

When you download any of the files above, you will be given the option to run it or save it to your PC. Select Run to start the install process immediately. Select Save to store the installation program on your PC. If you choose save to it to your PC, in order to run it at a later time, locate it on your PC (using Computer, My Computer or Explorer) and double click it to start the installation process.

You will first see this welcome screen or something very similar:

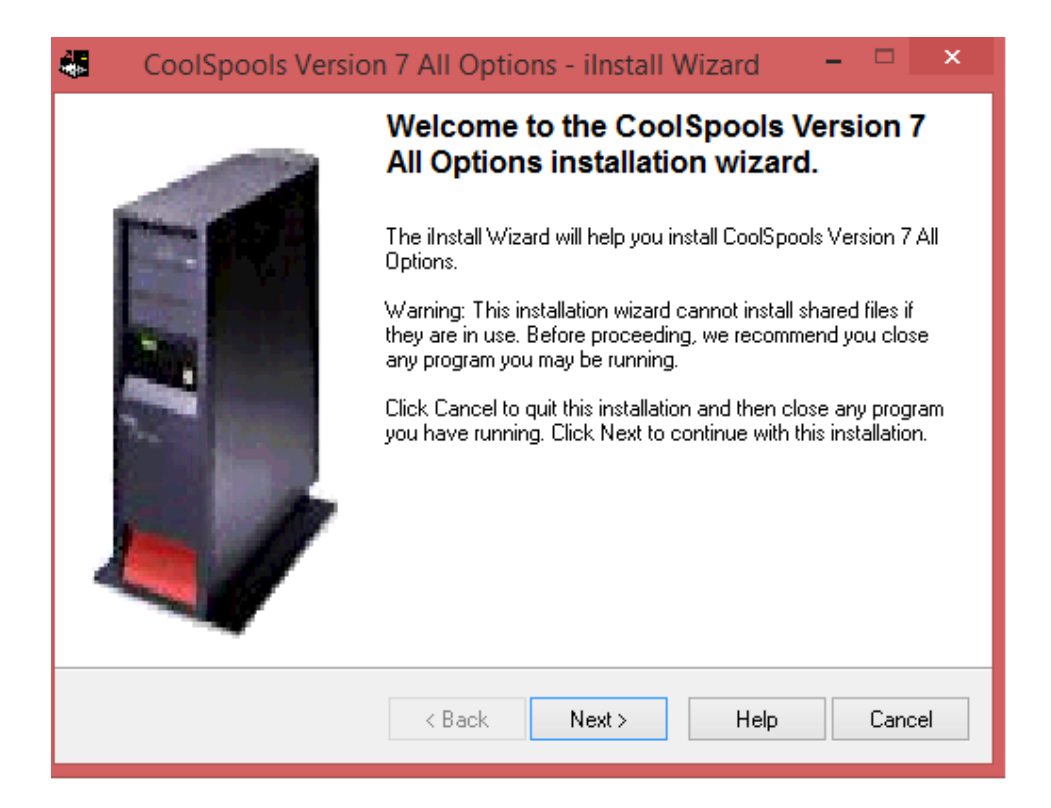

### Click Next.

The following screen explains what part of the software is being installed and reminds you of the instructions explained below.

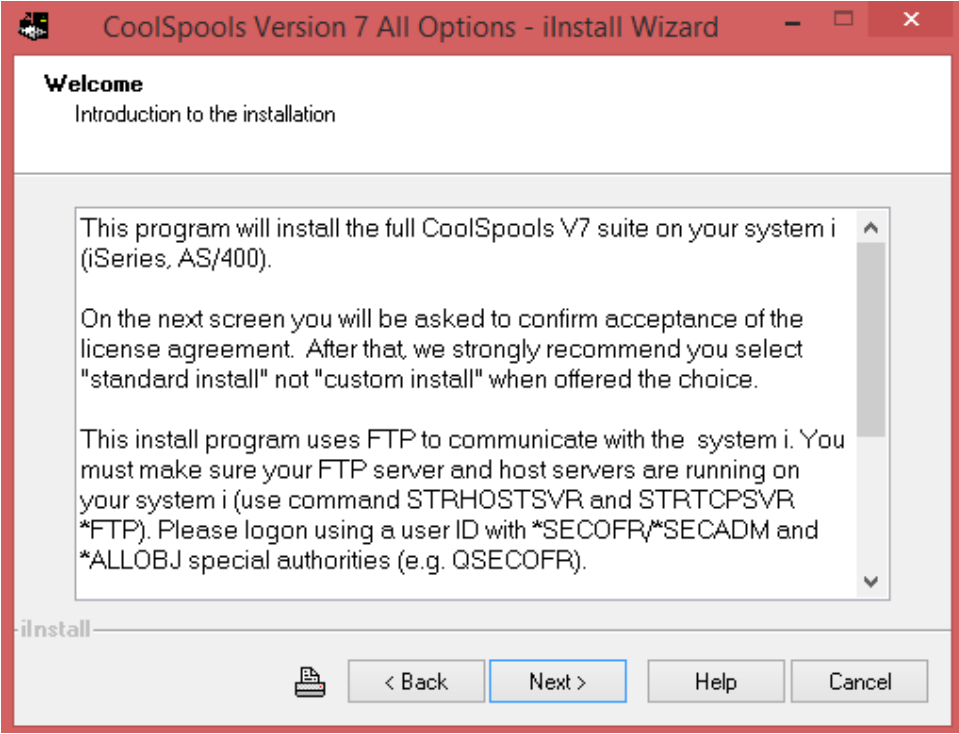

Read the text and click Next.

You are now given the opportunity to read the software license agreement that governs usage of the software.

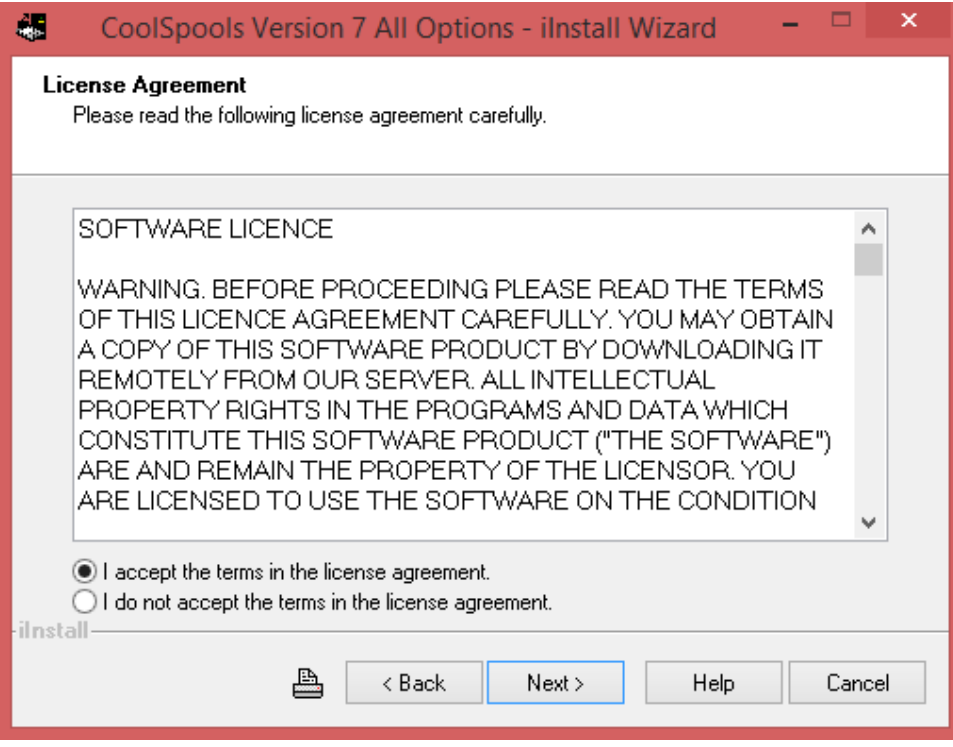

Read the text, and, if you are happy to accept it, click on the "I accept" option, then click Next.

On the next screen you are asked whether you wish to use the Standard or Custom install method.

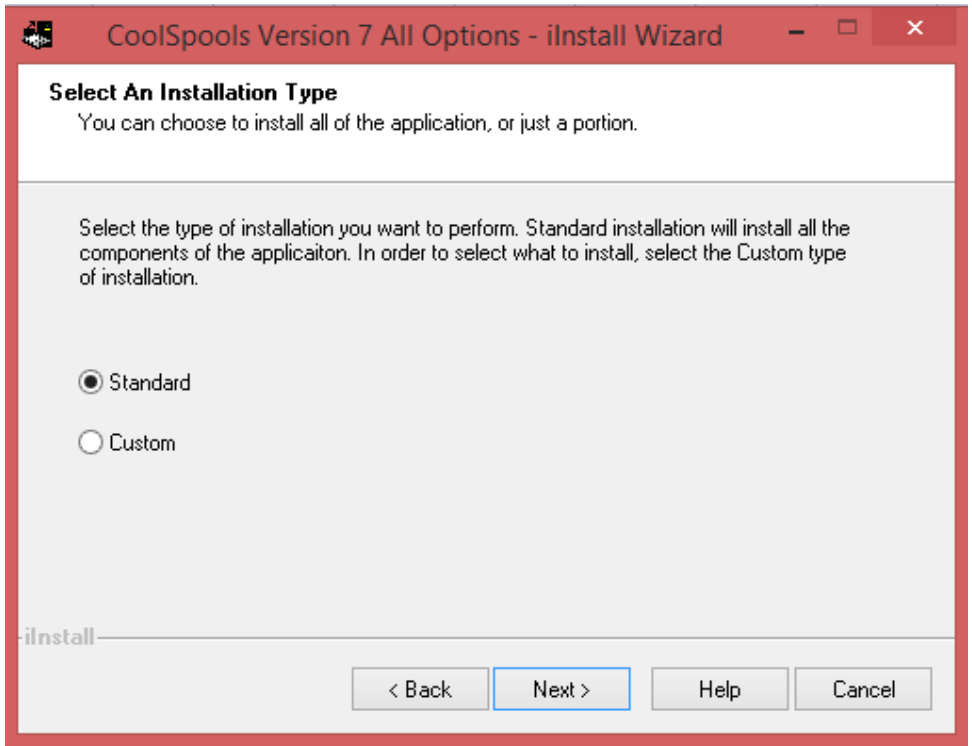

The Custom install method is intended for use only in special circumstances and you should not select this option unless instructed to do so by ariadne support to overcome an installation problem.

Select "Standard" if not already selected, and click Next.

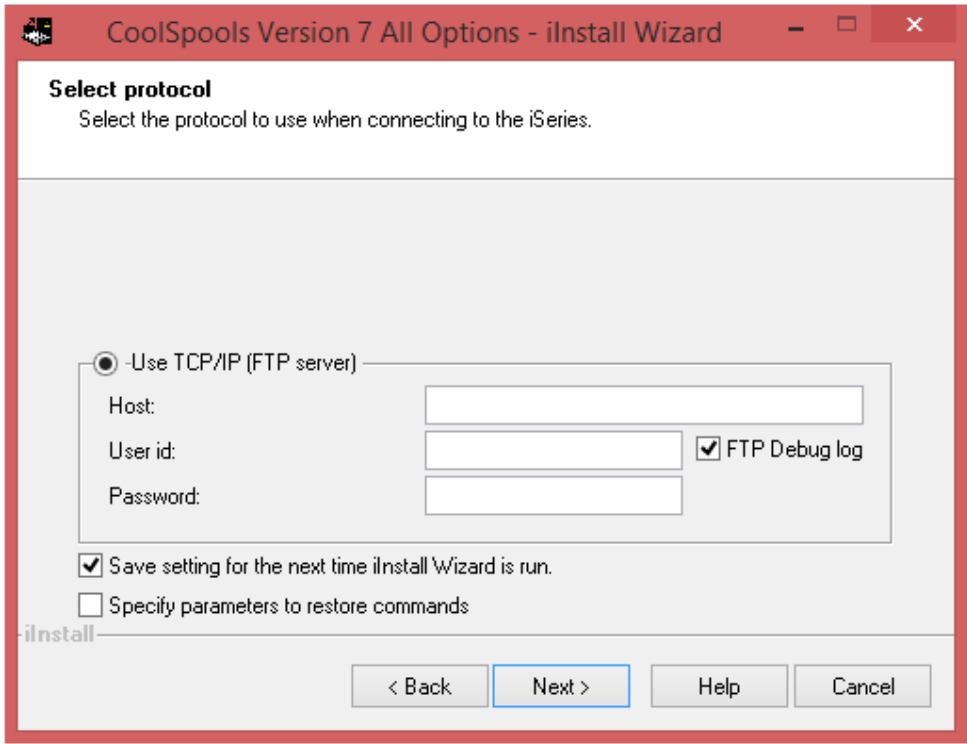

The only option is TCP/IP (FTP server).

In order to connect to your system i using FTP, the FTP server must be started on your system i. If this is not already running, you can start it with

# **STRTCPSVR SERVER(\*FTP)**

Fill in the following:

# **Host:**

Specify the name or IP address of the system i on which you wish to install the software.

### **User id:**

Specify the user profile with which you will sign on to the system i. This must be a user profile with \*SECADM and \*ALLOBJ special authorities, e.g. QSECOFR.

### **Password:**

Specify the password for the user profile above.

The other fields are optional:

### **Save setting...**

Check this box if you want the installer to remember your details for the next time you run an installation.

### **FTP debug log**

Check this box to generate a log of the FTP commands that are executed.

Only use this option if requested to do so by ariadne support.

## **Specify parameters to restore commands:**

Check this box to specify additional restore parameters.

**Only use this option if requested to do so by ariadne support.** 

# **Note the software can only be restored to the System ASP**

Click Next.

You will now be shown a screen that gives you the chance to confirm that everything is ready for the installation (for example, that you are connected to the system i).

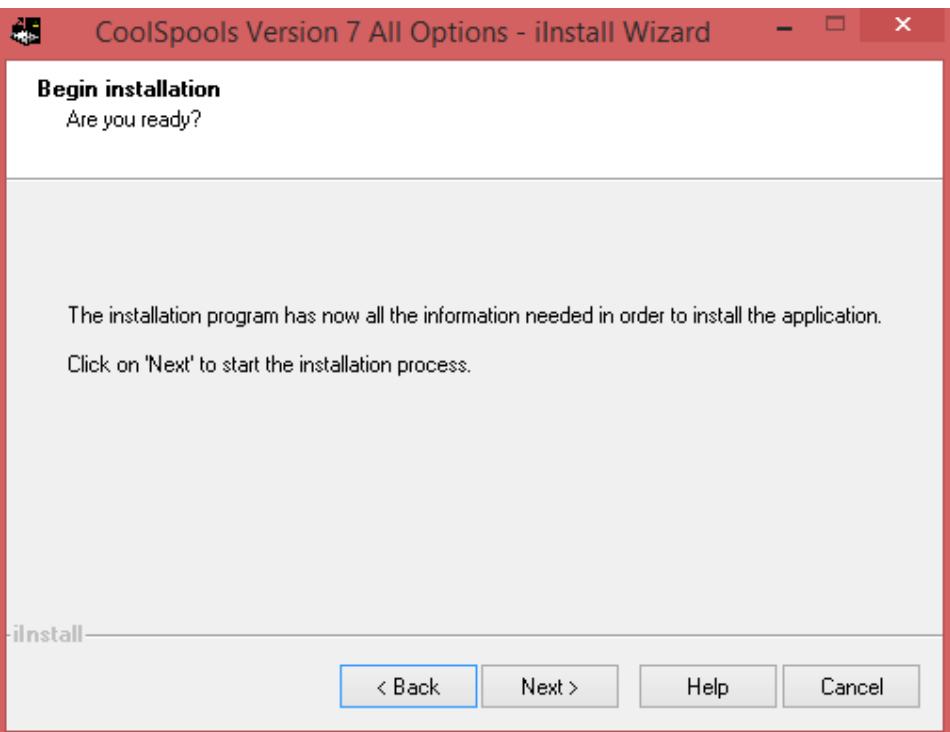

Please note that the install process may take as much as 45 minutes to complete when the option to install the complete package is being run.

Click Next when ready to start.

You will see this screen or something very similar.

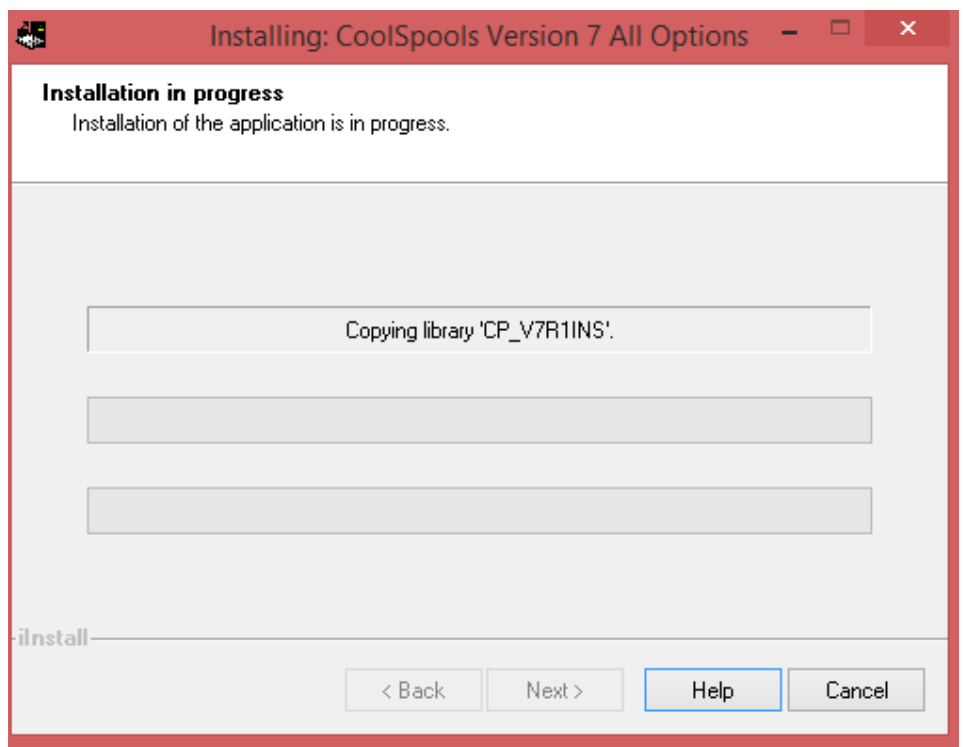

It is possible that at this point your PC firewall might display a message such as this indicating that the install program needs to be granted permission to communicate between your PC and the system i.

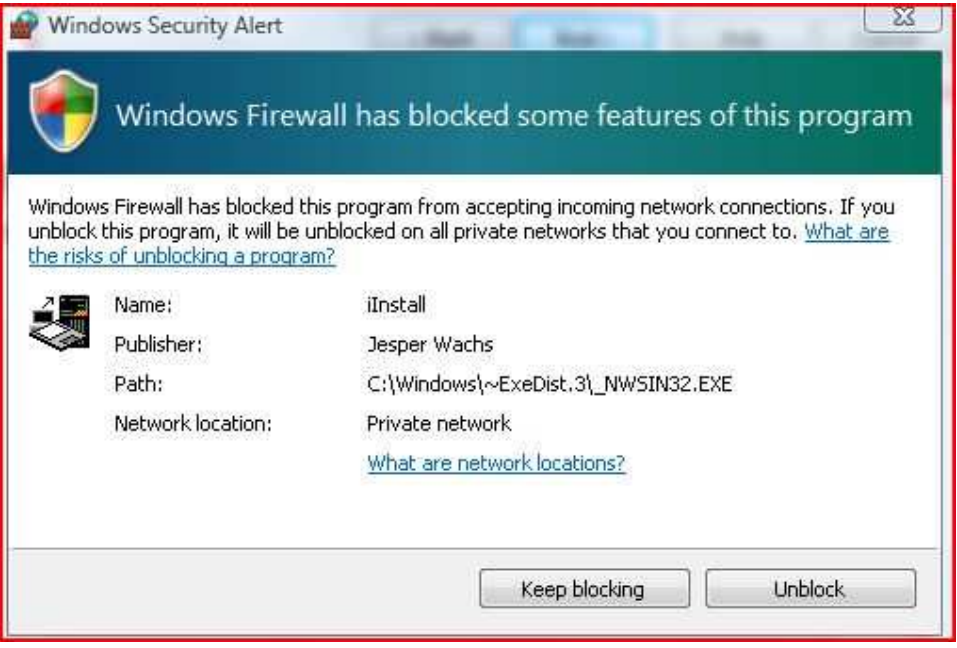

If you see a message such as this, select Unblock or whatever your firewall's equivalent option is to allow the program to communicate with the system i.

If your firewall simply blocks the link without allowing you the option to unblock it, the installer will fail. Port 20 must be open to allow the installer to communicate with the

CoolSpools Installation Guide V7R1 example of the CoolSpools Installation Guide V7R1 www.ariadnesoftware.co.uk

system i using FTP. If it is not possible to open up the firewall, use either Install Method C or Install Method D instead.

If the connection is successful, you will now see screen similar to the following while the objects are copied to your system i and the commands are run to carry out the installation:

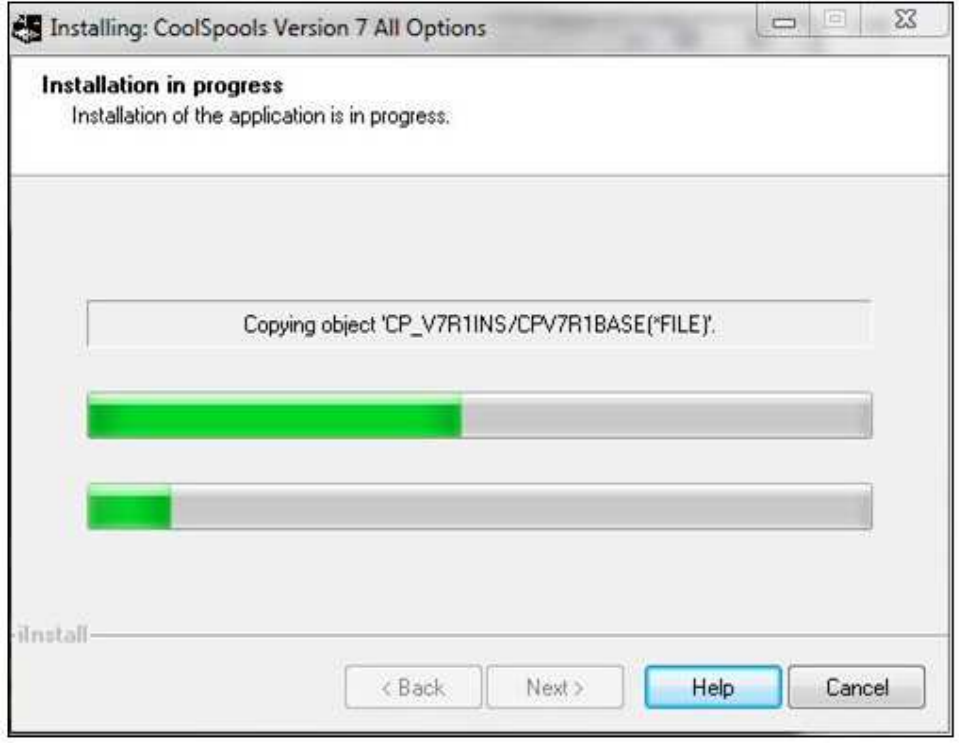

When the install process completes, you will see the following screen.

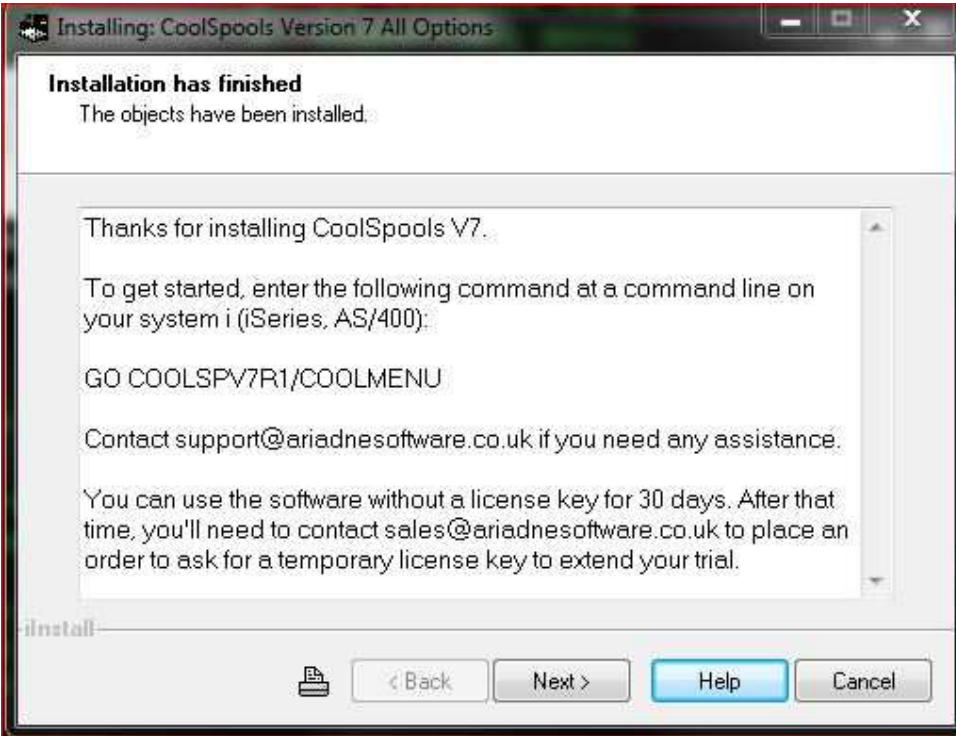

Read the instructions, then click Next to see the final screen.

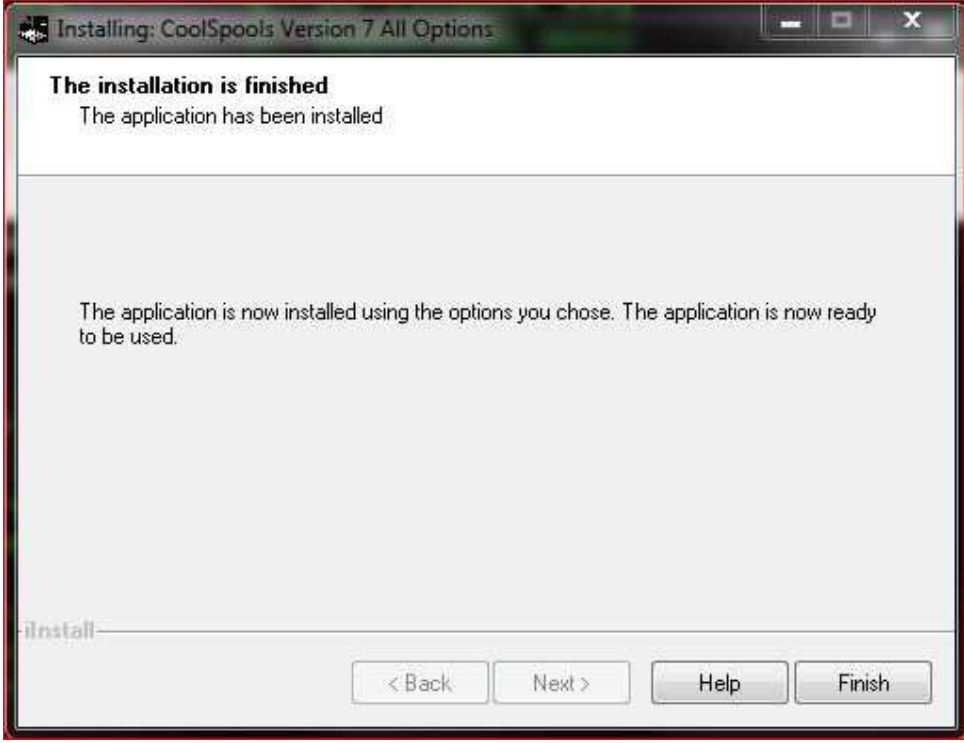

Click Finish to complete the installation.

Since nothing is installed on your PC, Windows may get confused and show a screen suggesting that the install failed.

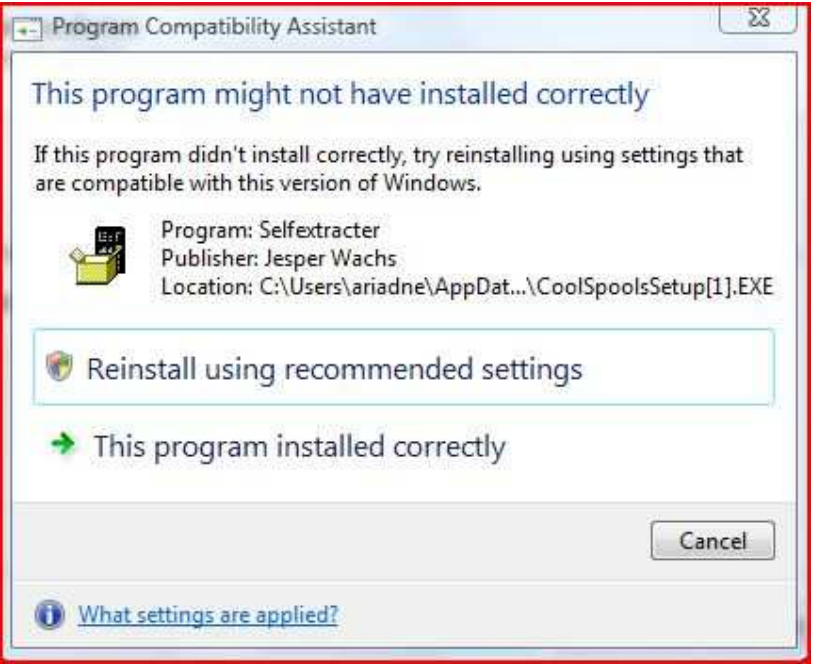

You can ignore this. Click "This program installed correctly" or equivalent.

If you ran the install program for the complete package (CoolSpools AllOptionsSetup.EXE), the entire CoolSpools package has now been installed and you can begin to use it by displaying the CoolSpools menu by running

# **GO COOLSPV7R1/COOLMENU**

on your system i.

If you installed the CoolSpools Base option by running CoolSpoolsBaseSetup.EXE, you should now repeat the process for each individual product option you wish to install.

Alternatively, if you are able to install from the system i, you can just follow the procedure below for the base option and then use the "Install product options" option from the Base Option Menu. Display the base option menu by running:

# **GO COOLSPV7R1/BASEMENU**

# **Method B**

# **Automated install from a PC and the system i**

# **Summary**

This method involves running a small .EXE file (self-extracting zip) file on your PC to install just a small installer application on the system i. The rest of the installation, including downloading of the install files, is then carried out on the system i itself.

Note that CoolSpools does not need a PC and after installation all CoolSpools functionality runs entirely on the system i.

Select this method if you prefer to run things mostly from the system i.

# **Prerequisites**

- a) You must sign on to the system i as a user with \*SECADM and \*ALLOBJ special authorities.
- b) Either an FTP (preferred) or System i Access connection to the system i from your PC.
- c) An internet connection must be available for use from the system i so that the installer can connect to ariadne's web server via FTP to download the install files.
- d) You must be willing and able to open up your PC firewall so the installer can communicate between your PC and the system i.

This method involves running a .EXE file (self-extracting zip) file on your PC to install just a small installer application on the system i. The rest of the installation, including downloading of the install files, is then carried out on the system i itself.

# **Downloads**

In order to install CoolSpools using this method, you must first download and run the installer program CoolSpoolsSetup.EXE from All files can be downloaded from http://www.ariadnesoftware.co.uk

# **Instructions**

# **On the PC**

When you download the installer program CoolSpoolsSetup.EXE, you will be given the option to run it or save it to your PC. Select Run to start the install process immediately. Select Save to store the installation program on your PC. If you choose save it to your PC, to run it at a later time, locate it on your PC (using Computer, My Computer or Explorer) and double click it to start the installation process.

You will first see this welcome screen:

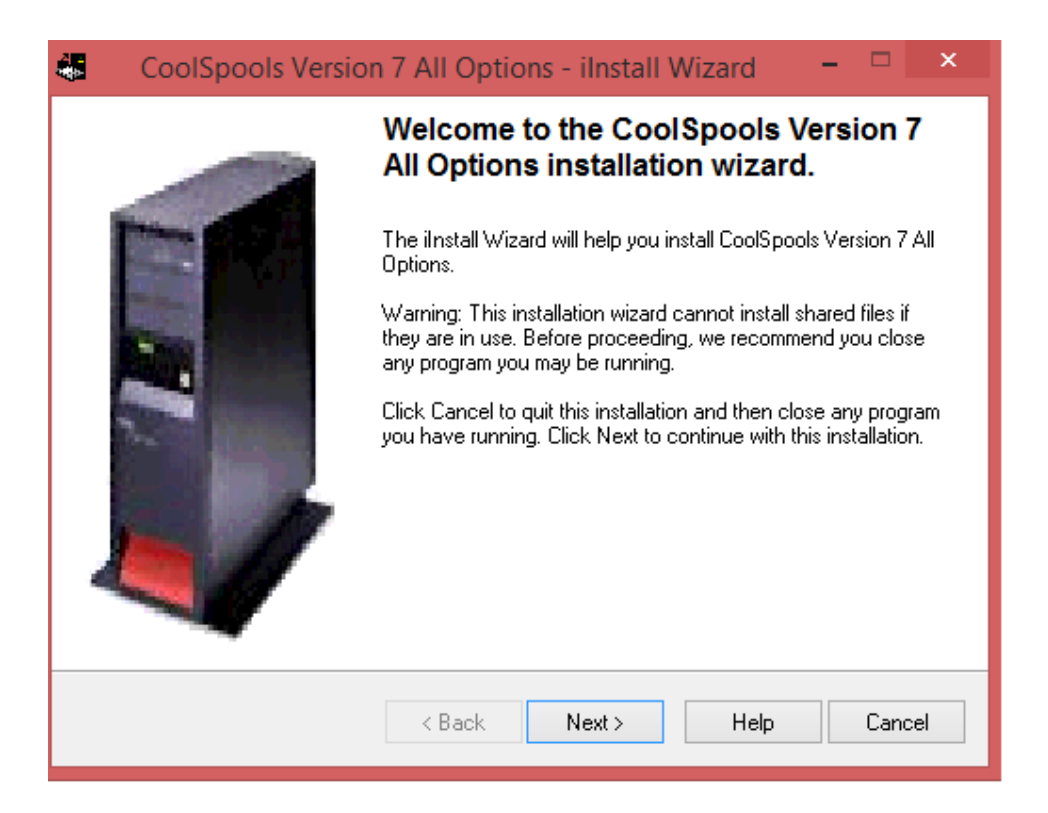

### Click Next.

The following screen explains that you are installing just the Installer application and reminds you of the instructions explained below.

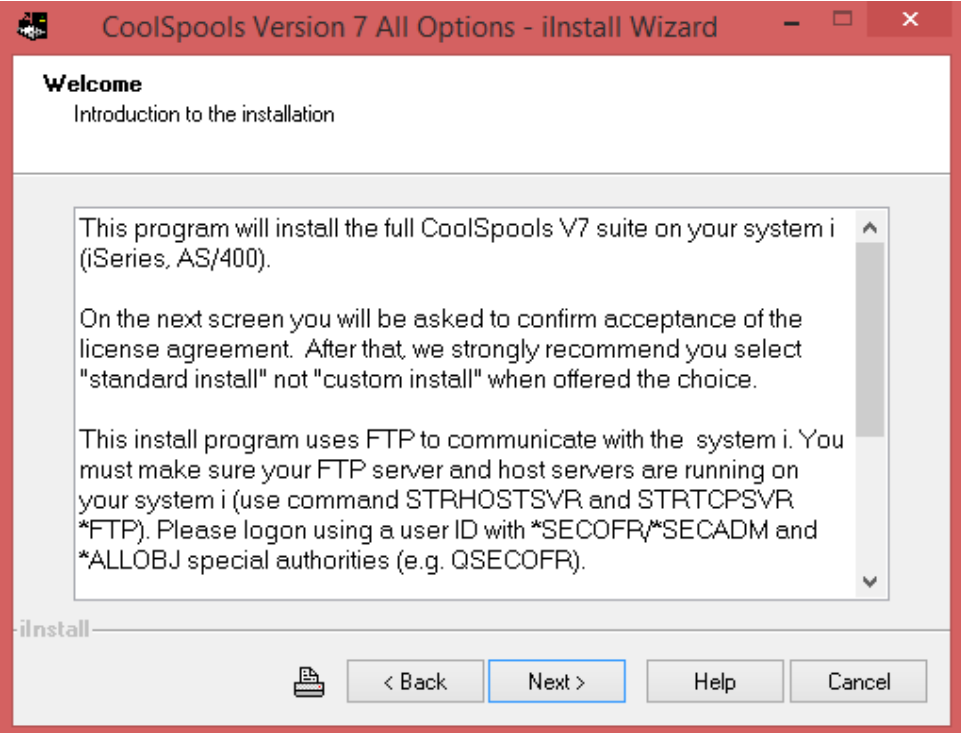

Read the text and click Next.

On the next screen you are asked whether you wish to use the Standard or Custom install method.

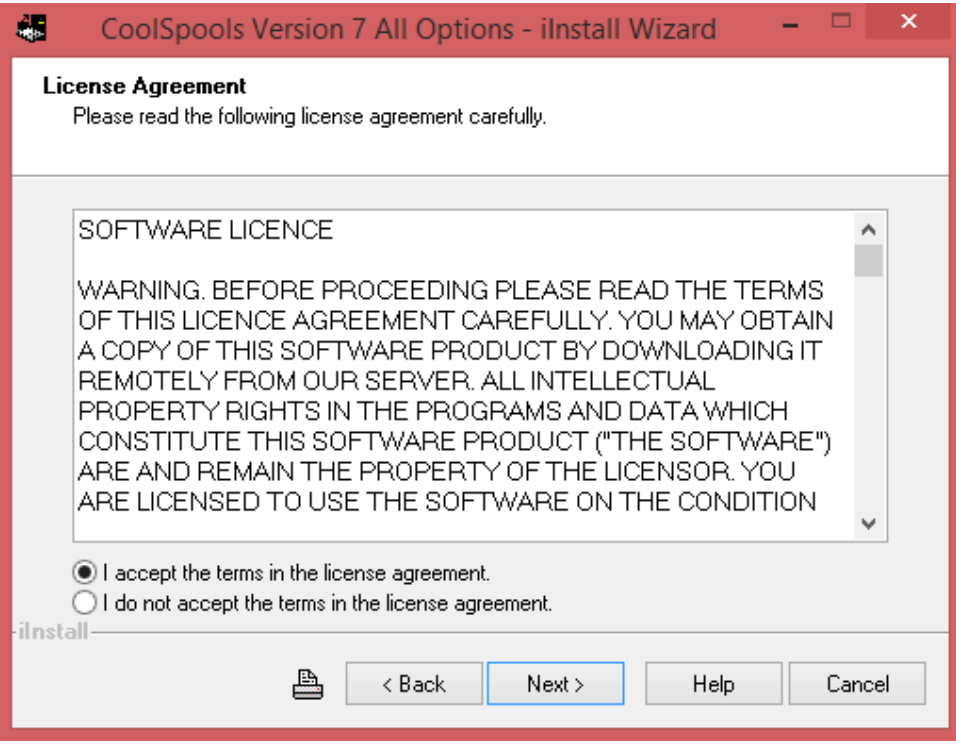

The Custom install method is intended for use only in special circumstances and you should not select this option unless instructed to do so by ariadne support to overcome an installation problem. Select "Standard" if not already selected, and click Next.

You are now given a choice of communications protocols. The installer will use the protocol selected to communicate with your system i to transfer the installation files and run the necessary commands.

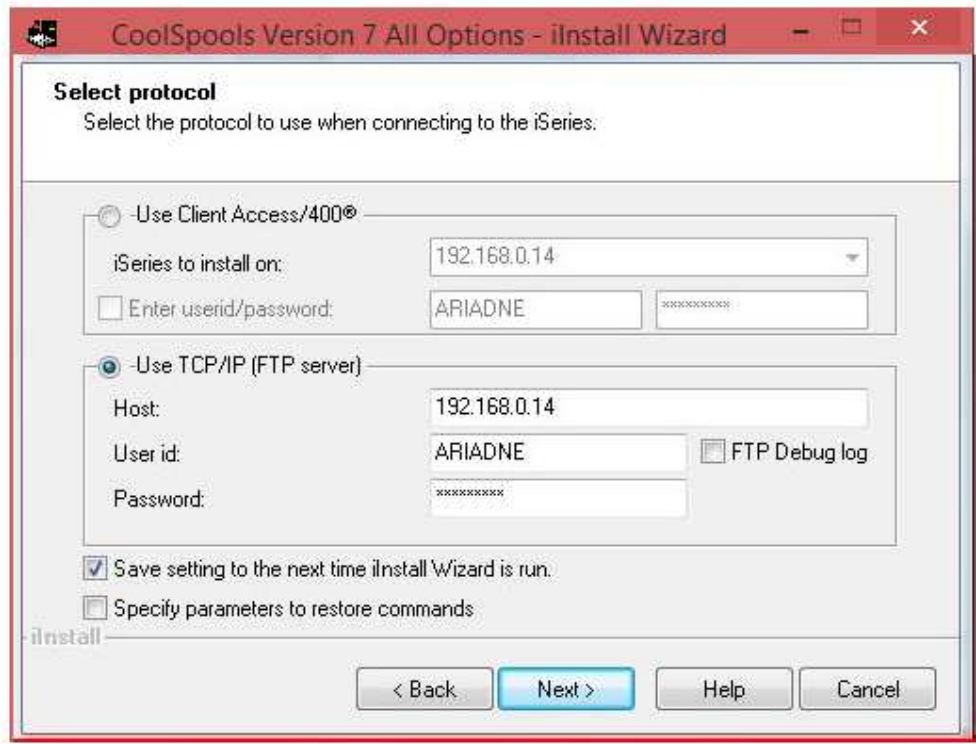

The options are Client Access/400 and TCP/IP (FTP server). We strongly recommend that you select the second option **TCP/IP (FTP server)** unless instructed by ariadne support to use the other method for some reason.

In order to connect to your system i using FTP, the FTP server must be started on your system i. If this is not already running, you can start it with

# **STRTCPSVR SERVER(\*FTP)**

Fill in the following:

#### **Host:**

Specify the name or IP address of the system i on which you wish to install the software.

#### **User id:**

Specify the user profile with which you will sign on to the system i. This must be a user profile with \*SECADM and \*ALLOBJ special authorities, .e.g. QSECOFR.

#### **Password:**

Specify the password for the user profile above.

The other fields are optional:

#### **Save setting...**

Check this box if you want the installer to remember your details for the next time you run an installation.

### **FTP debug log**

Check this box to generate a log of the FTP commands that are executed.

Only use this option if requested to do so by ariadne support.

CoolSpools Installation Guide V7R1 **Page: 20** Page: 20

### **Specify parameters to restore commands:**

Check this box to specify additional restore parameters.

Only use this option if requested to do so by ariadne support.

Click Next.

You will now be shown a screen that gives you the chance to confirm that everything is ready for the installation (for example, that you are connected to the system i).

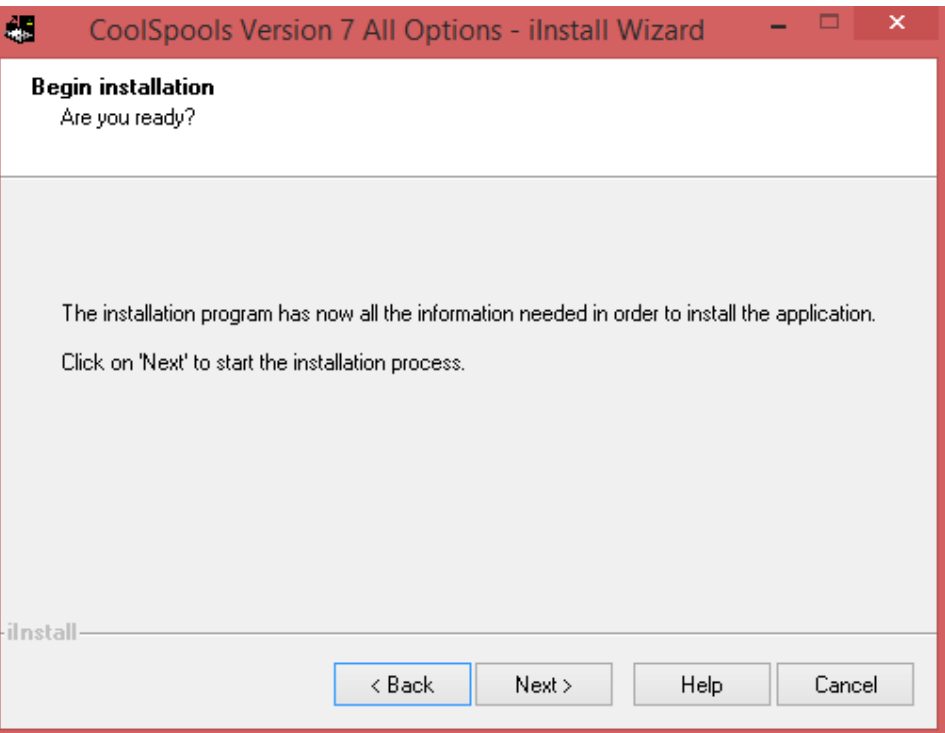

Click Next when ready to start.

It is possible that at this point your PC firewall might display a message such as this indicating that the install program needs to be granted permission to communicate between your PC and the system i.

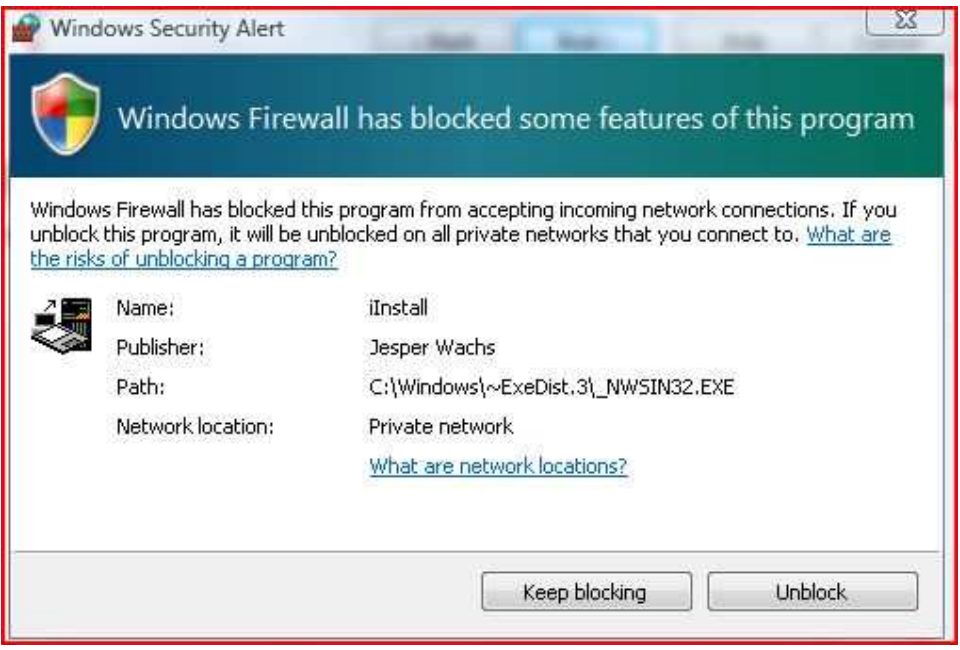

If you see a message such as this, select Unblock or whatever your firewall's equivalent option is to allow the program to communicate with the system i.

If your firewall simply blocks the link without allowing you the option to unblock it, the installer will fail. Port 20 must be open to allow the installer to communicate with the system i using FTP. If it is not possible to open up the firewall, use either Install Method C or Install Method D instead.

If the connection is successful, you will now see a screen similar to the following while the objects are copied to your system i and the commands are run to carry out the installation:

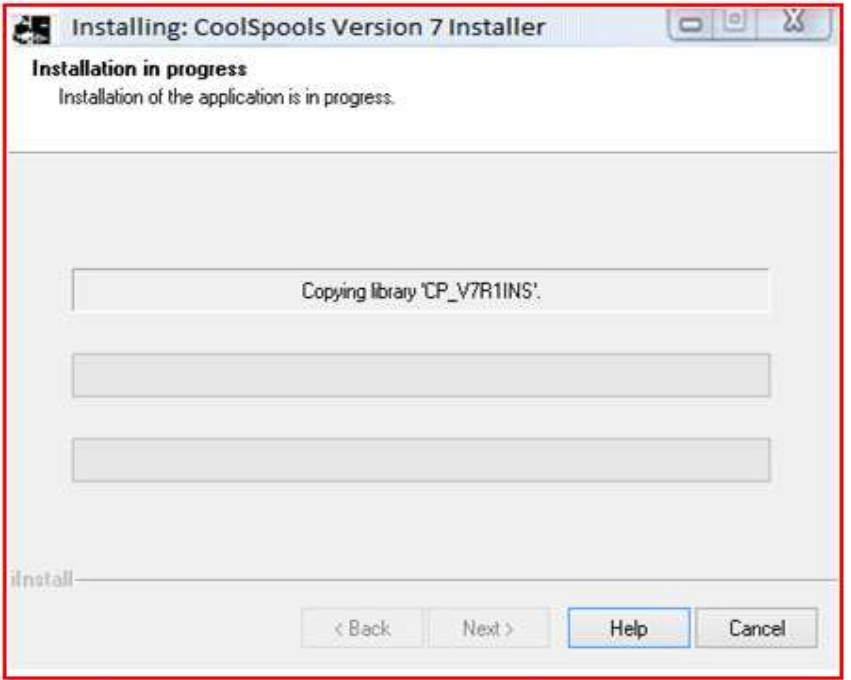

When the install process completes, you will see the following screen.

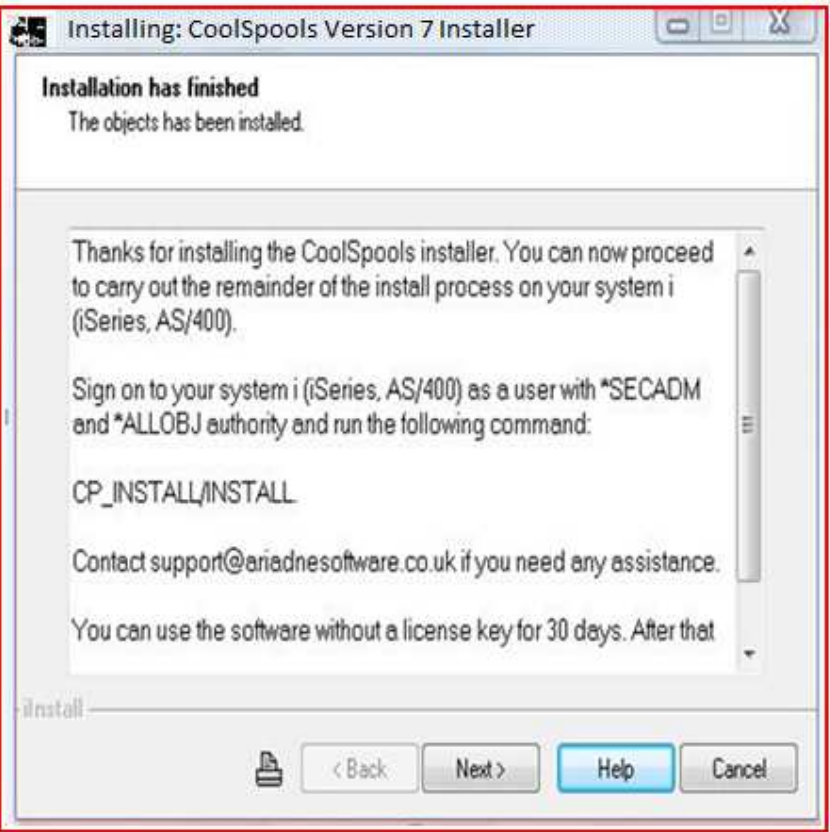

Read the instructions, then click Next to see the final screen.

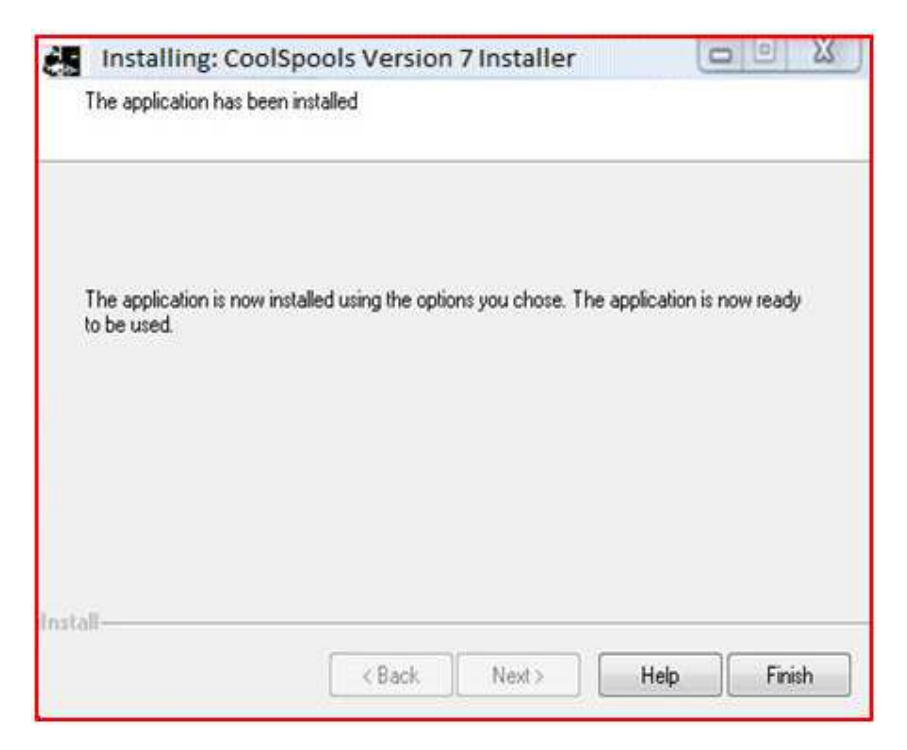

Click Finish to complete the installation.

Since nothing is installed on your PC, Windows may get confused and show a screen suggesting that the install failed. You can ignore this. Click "This program" installed correctly" or equivalent.

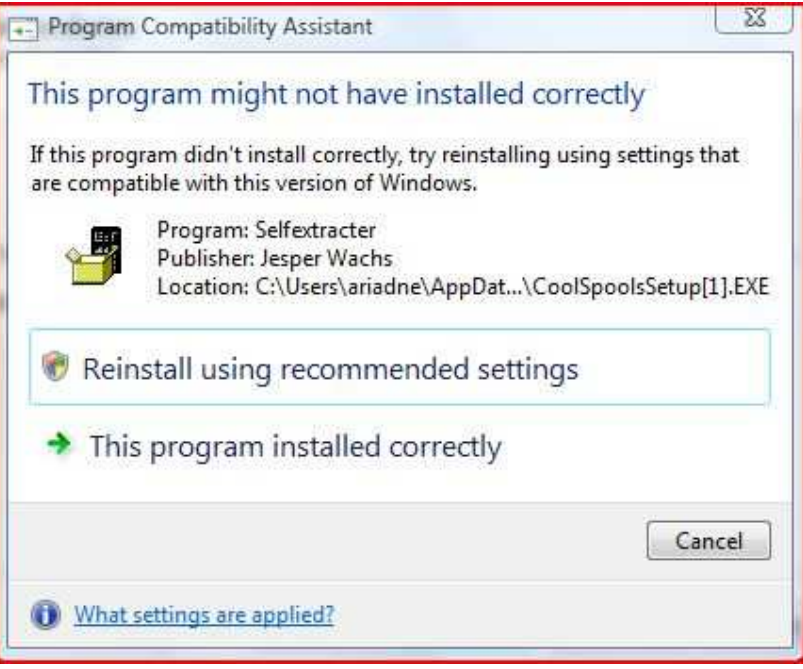

Now go to your system i command line and type this command and press Enter.

## **CP\_INSTALL/INSTALL**

This starts the next stage of the install process, which downloads and installs the actual CoolSpools product code on your system i.

#### **N.B.**

**If you receive an error message about a signature violation, then you probably have a CoolSpools V5/V6 library in the system portion of your library list. DSPLIBL to view your library list. If either CVTSPLV5R1, COOLSPV5R1, or COOLSPV6R1 are shown, remove them with RMVLIBLE, EDTLIBL or CHGSYSLIBL.** 

You will see a screen like this:

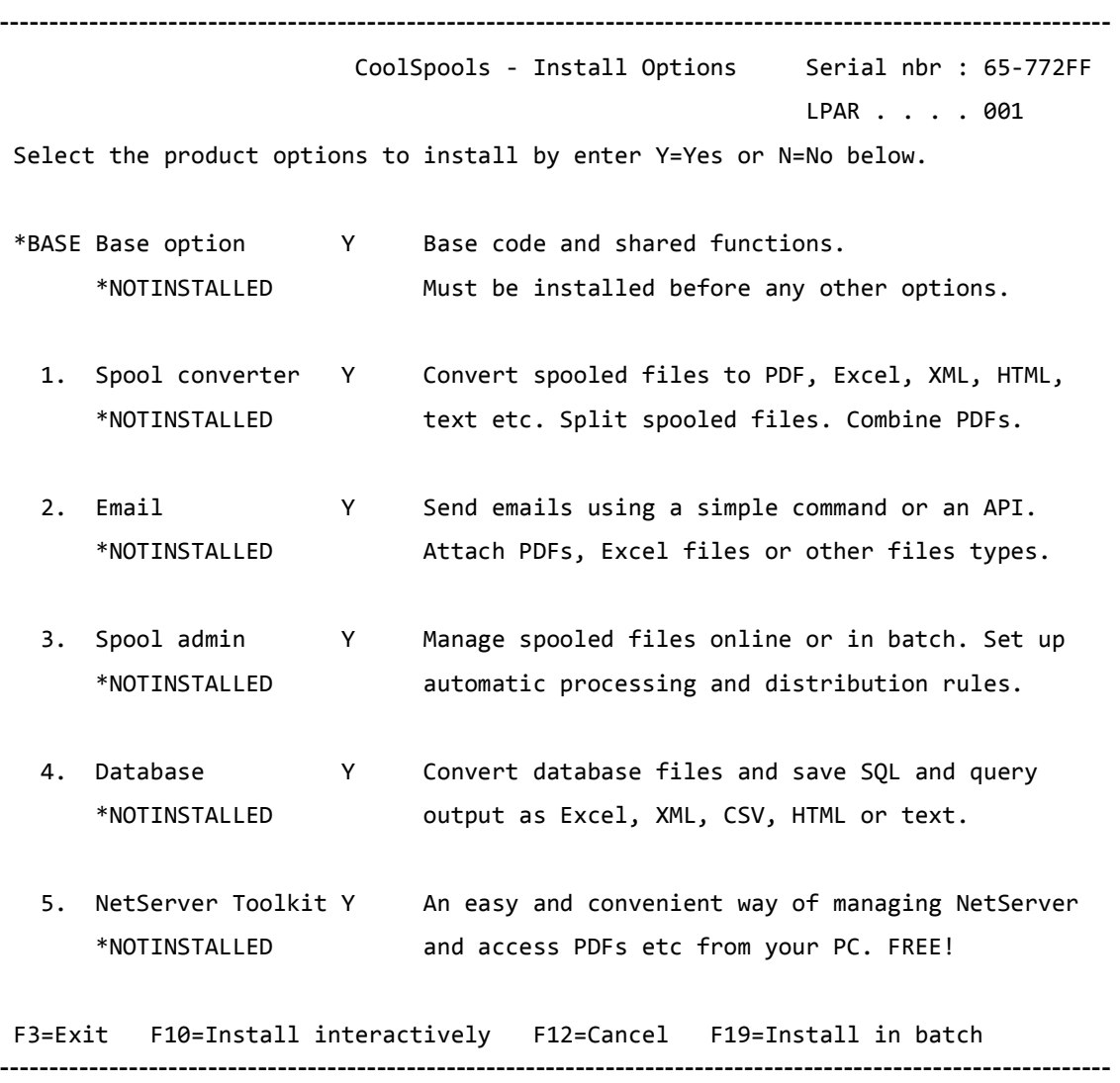

Select the options you wish to install by entering Y=Yes or N=No against them. The base option is mandatory and cannot be deselected if it is not currently installed.

When you are ready to install, press F10 if you wish to install the software interactively, or F19 to install in batch.

CoolSpools Installation Guide V7R1 **Page: 25** Page: 25 www.ariadnesoftware.co.uk

If you press F19, you will be prompted with a SBMJOB command which will give you an opportunity to change the job queue or any other job parameters that might need to be modified from the defaults. The command string to be run and the current library are set automatically and cannot be modified.

The install library CP\_INSTALL can be deleted once you have finished installing.

# **Method C**

# **Manual installation of the installer, automated installation from the system i**

# **Summary**

This method involves running a series of commands on your PC and on the system i to install the installer application on system i. The rest of the installation, including downloading of the install files, is then carried out on the system i itself as per Method B above.

Note that CoolSpools does not need a PC and after installation all CoolSpools functionality runs entirely on the system i.

Select this method if you prefer to run things mostly from the system i and are unable to use the CoolSpoolSetup.EXE file to install the installer application for some reason (for example if you cannot modify your firewall to allow it to connect to the system i).

# **Prerequisites**

- a) You must sign on to the system i as a user with \*SECADM and \*ALLOBJ special authorities.
- b) An internet connection must be available for use from the system i so that the installer can connect to ariadne's web server via FTP to download the install files.
- c) You must be able to use FTP to transfer data between your PC and the system i

### **Downloads**

In order to install CoolSpools using this method, you must first download the install file for the installer application which is called CP\_INSTALL.ZIP and save it to your PC.

# **Instructions**

The zip file called CP\_INSTALL.ZIP contains a file called CP\_INSTALL.SAV which in turn contains the installer application that needs to be installed on the system i. The contents of the CP\_INSTALL.SAV file must be transferred to a save file on the system i using FTP.

### **Transferring the CP\_INSTALL.SAV file using FTP**

This method uses FTP (File Transfer Protocol) to transfer the CP\_INSTALL.SAV file from your PC to your system i. It is assumed that you have stored the CP\_INSTALL.ZIP file which you downloaded from the Internet on your PC and that you have enabled an FTP link between your PC and your system i.

**Steps to be carried out on the PC are shown in green. Steps to be carried out on the system i are shown in blue.** 

**a)** 

**On your PC**, choose an existing directory or create a new directory for CoolSpools installation, either within Computer (My Computer, Windows Explorer), or from the DOS prompt, e.g.:

# **md c:\CoolSpools**

# **b)**

**On your PC**, use WinZip. PKZIP etc. to extract the CP\_INSTALL.SAV file from the zip file into the directory you created in (a) above.

Alternatively, open the zip file as a directory in Computer (My Computer, Windows Explorer) and copy the CP\_INSTALL.SAV file to the directory you created in (a) above..

**c)** 

**On your system i, create a library called CP INSTALL, e.g.** 

**crtlib CP\_INSTALL**

then create a save file called CP\_INSTALL in that library:

**crtsavf CP\_INSTALL/CP\_INSTALL**

# **d)**

**On your PC**, start an FTP session to your system i. You may use FTP packages such as CuteFTP or simply go to the DOS prompt and type:

# **ftp AS400\_name**

where AS400 name is the name of your system i. You can also use the IP address rather than the system name.

You will be prompted to enter your user id and password. Please ensure that you sign on with a user id that has adequate authority. We recommend that you sign on as the Security Officer QSECOFR or another user profile with \*SECADM and \*ALLOBJ special authorities.

Issue the following FTP commands within the FTP session:

# **bin**

This command instructs FTP not to carry out any conversion on the data to be sent to the system i.

# **quote site na 1**

This makes sure the system i is using naming format 1 (path naming). This is important if your FTP attributes (CHGFTPA command NAMEFMT parameter) have the initial naming format set to \*LIB (library/object naming) rather than \*PATH (IFS path naming).

# **cd /QSYS.LIB/CP\_INSTALL.LIB**

This command makes CP\_INSTALL the current library of the FTP session on the system i.

# **lcd dir\_name**

CoolSpools Installation Guide V7R1 **Page: 28** Page: 28 www.ariadnesoftware.co.uk

where dir name is the name of the directory on your PC in which you unzipped the CP\_INSTALL.SAV file earlier. This command makes dir\_name the current directory of your FTP session on the PC.

### **put CP\_INSTALL.SAV CP\_INSTALL.FILE**

This command transmits the contents of the file CP\_INSTALL.SAV which was earlier unzipped from CP\_INSTALL.ZIP to the save file called CP\_INSTALL which you created earlier on your system i.

### **quit**

This ends the FTP session.

**e)** 

**On your system i,** ensure that the previous step worked by displaying the contents of save file CP\_INSTALL

### **dspsavf CP\_INSTALL/CP\_INSTALL**

If you see the message **(No records in save file)** then something has gone wrong during the preceding steps. Try following them again. If you still cannot get this procedure to work, contact us at **support@ariadnesoftware.co.uk.**

**f)** 

**On your system i**, issue the following command to restore the CoolSpools installer to your system i:

 **RSTOBJ OBJ(\*ALL) SAVLIB(CP\_INSTALL) DEV(\*SAVF) SAVF(CP\_INSTALL/CP\_INSTALL)** 

Now follow the instructions for running the CoolSpools installer on your system i as per Method B above.

The install library CP\_INSTALL can be deleted once you have finished installing.

# **Method D**

# **Manual installation on the system i**

# **Summary**

Select this method only if it is not possible to use any of the above methods for some reason as it is more complex than the others.

You are required to download one or more zip files each containing one or more system i save files. Those save files must be unzipped and transferred to the system i. You must then run a series of Restore Licensed Program (RSTLICPGM) commands to install the product options you want.

Note that CoolSpools does not need a PC and after installation all CoolSpools functionality runs entirely on the system i.

# **Prerequisites**

- a) You must sign on to the system i as a user with \*SECADM and \*ALLOBJ special authorities.
- b) You must be able to use FTP to transfer data between your PC and the system i

### **Downloads**

Refer to the table below for details of the files you can download and their contents.

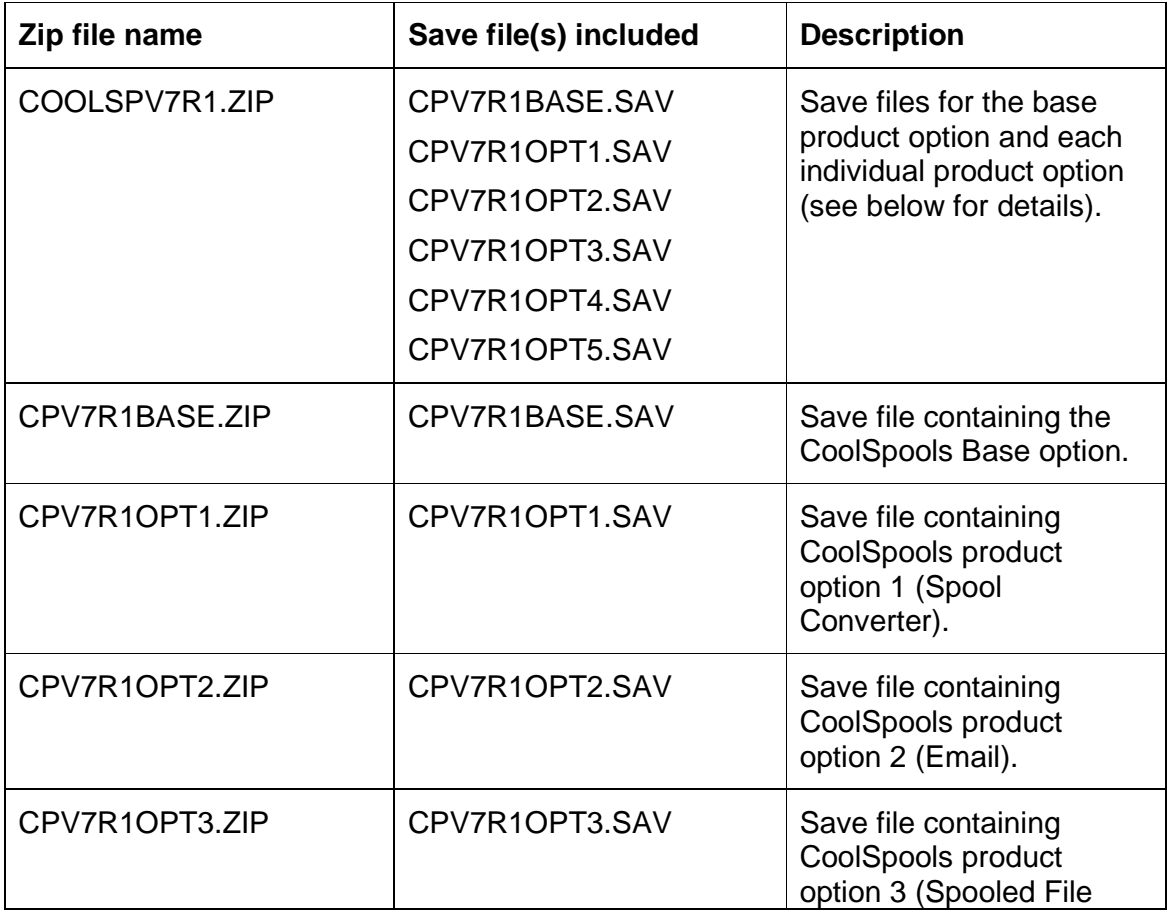

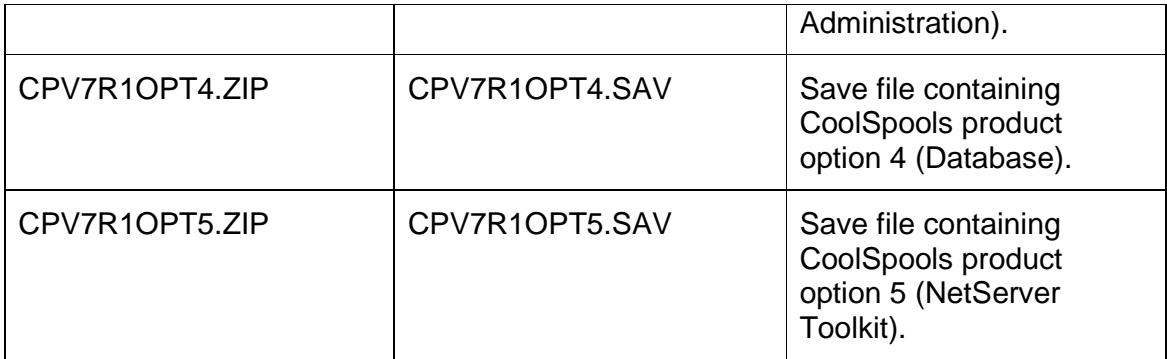

The Base Option must be installed first. You will therefore need

either (a) COOLSPV7R1.ZIP (which contains all options)

or (b) CPV7R1BASE.ZIP (which contains the base option)

and the relevant product option ZIP files for the options you wish to install.

The instructions for each option are the same, but make sure you install the Base Option first.

# **Instructions**

Repeat instructions a-f below for each product option. **Do not** repeat any step until you have completed all of the steps for a particular product option (i.e. carry out steps a-f for the base option, then d-f for option 1, then d-f for option 2 etc.)

Alternatively, if you are able to install from the system i, you can just follow the procedure below for the base option and then use the "Install product options" option from the Base Option Menu. Display the base option menu by running:

# GO COOLSPV7R1/BASEMENU

The zip files you download contain one or more save files as shown in the table above. The contents of these files must be transferred to a save file on the system i using FTP.

### **Transferring save files using FTP**

This method uses FTP (File Transfer Protocol) to transfer the save file from your PC to your system i. It is assumed that you have stored the zip file(s) which you downloaded from the Internet on your PC and that you have enabled an FTP link between your PC and your system i.

```
Steps to be carried out on the PC are shown in green.
```
**Steps to be carried out on the system i are shown in blue.** 

# **a)**

**On your PC**, choose an existing directory or create a new directory for CoolSpools installation, either within Computer (My Computer, Windows Explorer), or from the DOS prompt, e.g.:

### **md c:\CoolSpools**

### **b)**

**On your PC**, use WinZip. PKZIP etc. to extract the save file from the zip file into the directory you created in (a) above.

Alternatively, open the zip file as a directory in Computer (My Computer, Windows Explorer) and copy the CP\_INSTALL.SAV file to the directory you created in (a) above.

**c)** 

**On your system i,** create a library called CP\_INSTALL, e.g.

**crtlib CP\_INSTALL**

then create a save file called CP\_INSTALL in that library:

```
crtsavf CP_INSTALL/CP_INSTALL
```
### **d)**

**On your PC**, start an FTP session to your system i. You may use FTP packages such as CuteFTP or simply go to the DOS prompt and type:

### **ftp AS400\_name**

where AS400\_name is the name of your system i. You can also use the IP address rather than the system name.

You will be prompted to enter your user id and password. Please ensure that you sign on with a user id that has adequate authority. We recommend that you sign on as the Security Officer QSECOFR or another user profile with \*SECADM and \*ALLOBJ special authorities.

Issue the following FTP commands within the FTP session:

 **bin** 

This command instructs FTP not to carry out any conversion on the data to be sent to the system i.

### **quote site na 1**

This makes sure the system i is using naming format 1 (path naming). This is important if your FTP attributes (CHGFTPA command NAMEFMT parameter) have the initial naming format set to \*LIB (library/object naming) rather than \*PATH (IFS path naming).

# **cd /QSYS.LIB/CP\_INSTALL.LIB**

This command makes CP\_INSTALL the current library of the FTP session on the system i.

### **lcd dir\_name**

where dir\_name is the name of the directory on your PC in which you unzipped the save file in (b) above. This command makes dir\_name the current directory of your FTP session on the PC.

### **put save\_file\_name.SAV CP\_INSTALL.FILE**

where **save file name.SAV** is the name of the save file you unzipped in (b) above. This command transmits the contents of the file you unzipped on your PC to the save file called CP\_INSTALL which you created earlier on your system i.

## **quit**

This ends the FTP session.

**e)** 

**On your system i,** ensure that the previous step worked by displaying the contents of save file CP\_INSTALL

**dspsavf CP\_INSTALL/CP\_INSTALL** 

If you see the message **(No records in save file)** then something has gone wrong during the preceding steps. Try following them again. If you still cannot get this procedure to work, contact us at **support@ariadnesoftware.co.uk.**

**f)** 

**On your system i**, issue the following command to restore the licensed program option:

```
 rstlicpgm licpgm(7COOLSP) 
   dev(*savf) 
   option(option_number) 
   rstobj(*all) 
   lng(*primary) 
   output(*none) 
   rls(*first) 
   replacerls(*only) 
   savf(CP_INSTALL/CP_INSTALL)
```
where **option\_number** is \*BASE for the base option or 1, 2, 3, 4 or 5 for product options 1-5.

You will be asked to confirm your acceptance of the license agreement by pressing F14 after you have had an opportunity to review its contents on-screen.